### Remova o material da embalagem e instale o conjunto de unidade de cilindro e cartucho de toner

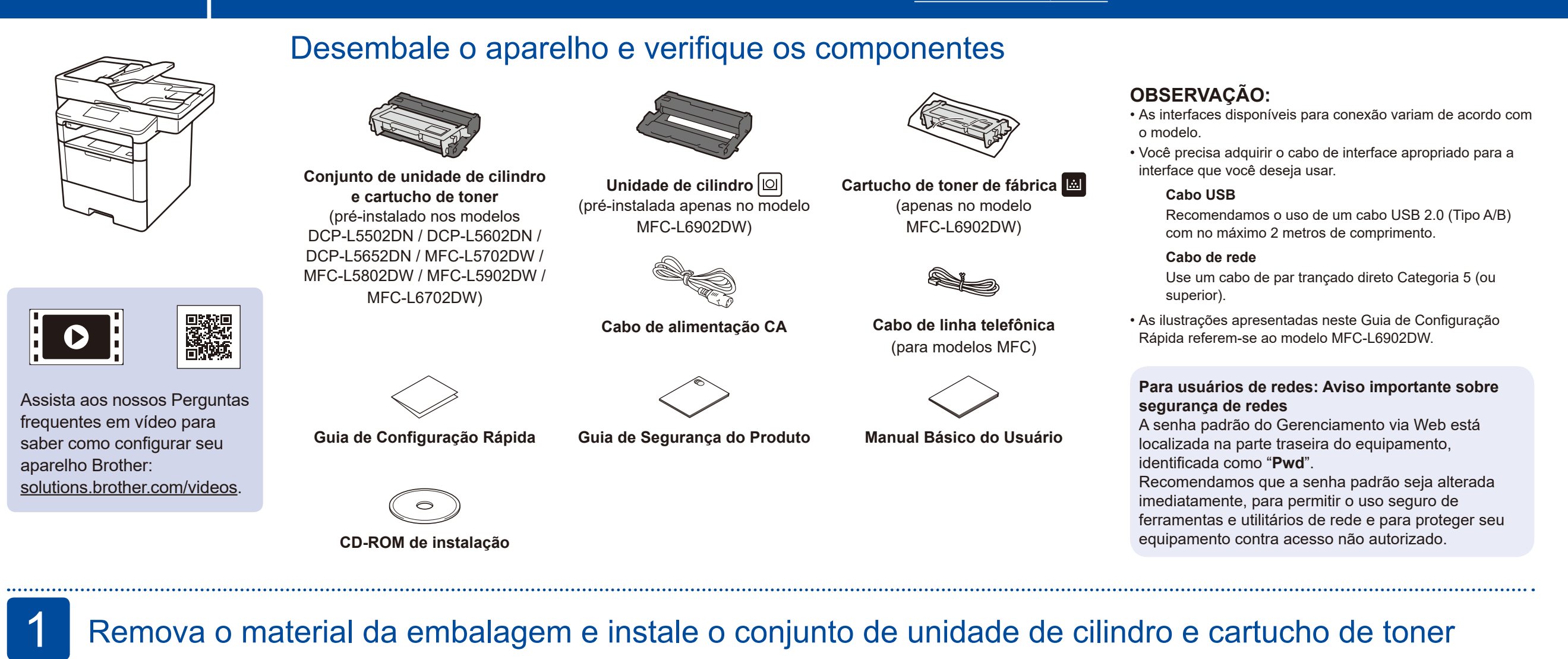

Coloque papel na bandeja de papel

#### Conecte o cabo de alimentação e ligue o aparelho 3

As versões mais recentes dos manuais estão n<sub>o</sub> disponíveis no Brother Solutions Center: [solutions.brother.com/manuals.](solutions.brother.com/manuals)

<u> III. An t-Alban a tha bhliadh an t-</u>

2

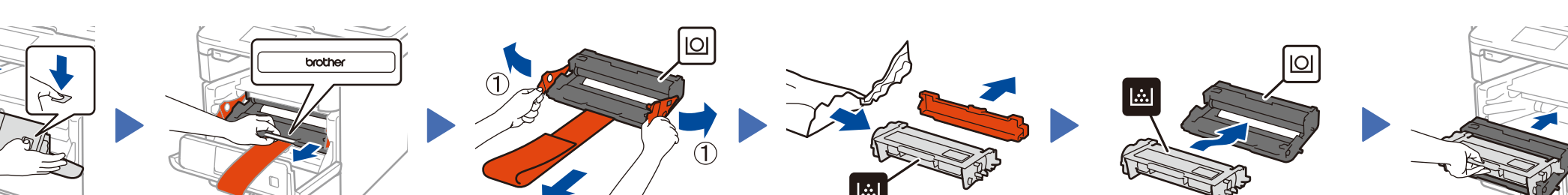

Remova a parte laranja. Remova a parte laranja.

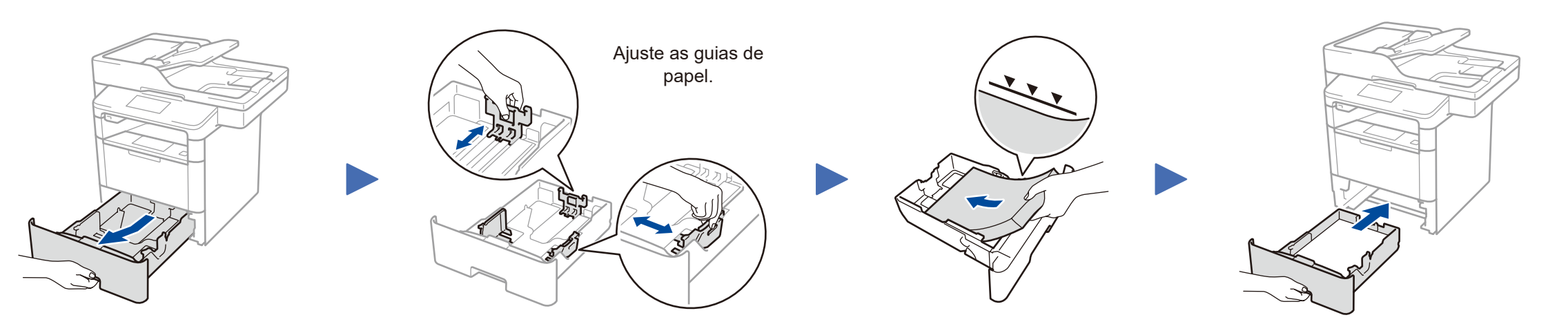

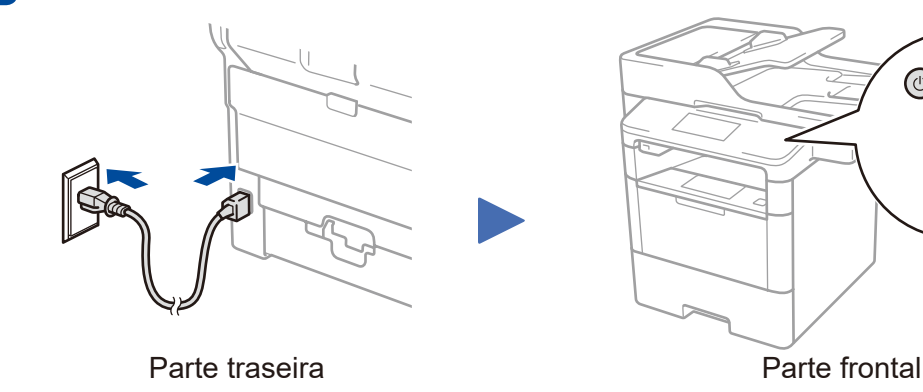

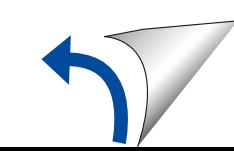

**DCP‑L5502DN / DCP‑L5602DN / DCP‑L5652DN / MFC‑L5702DW / MFC‑L5802DW / MFC‑L5902DW / MFC‑L6702DW**

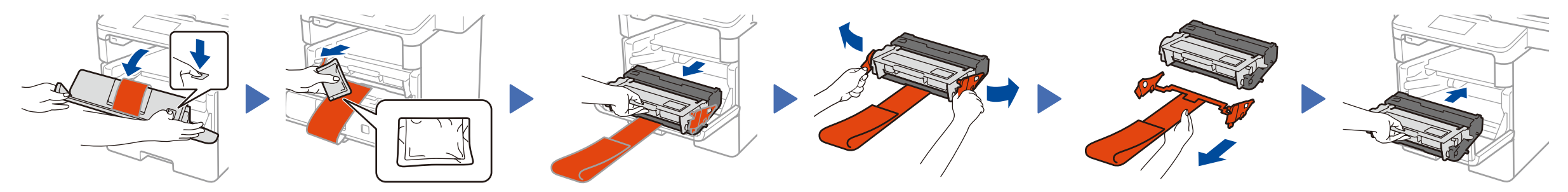

Descarte o sachê de sílica-gel. **Remova a parte laranja.** Remova a parte laranja.

**SOMENTE MFC‑L6902DW**

**DCP‑L5502DN / DCP‑L5602DN / DCP‑L5652DN / MFC‑L5702DW /** 

# **brother**

### Guia de Configuração Rápida **MFC‑L5802DW / MFC‑L5902DW / MFC‑L6702DW / MFC‑L6902DW**

Leia primeiro o Guia de Segurança do Produto e, depois, leia este Guia de Configuração Rápida para realizar o procedimento de instalação correto.

> D01KZH001-00 BRA Versão B

#### **Computador Macintosh/Windows® sem unidade de CD‑ROM**

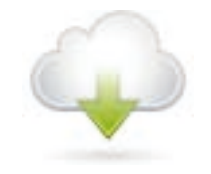

Faça download do pacote com o software e todos os drivers no Brother Solutions Center. (Macintosh) <solutions.brother.com/mac> (Windows®)<solutions.brother.com/windows>

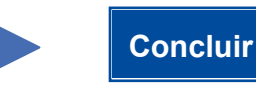

Siga as instruções na tela para continuar com a instalação.

**OBSERVAÇÃO:** Se a conexão não for estabelecida, consulte logo abaixo a seção *[Não consegue configurar seu aparelho?](#page-1-0)*.

**OBSERVAÇÃO:** Se a tela da Brother não aparecer automaticamente, clique em (**Iniciar**) > **Computador (Meu** 

**computador)**. (Para Windows® 8: clique no ícone [**Explorador de Arquivos**] na barra de tarefas e vá para **Computador (Este Computador)**.)

Clique duas vezes no ícone do CD-ROM e depois clique duas vezes em **start.exe**.

#### <span id="page-1-1"></span>**Computador Windows® com unidade de CD-ROM**

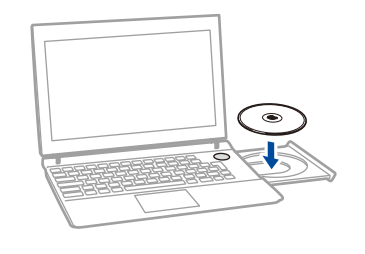

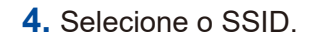

<span id="page-1-0"></span>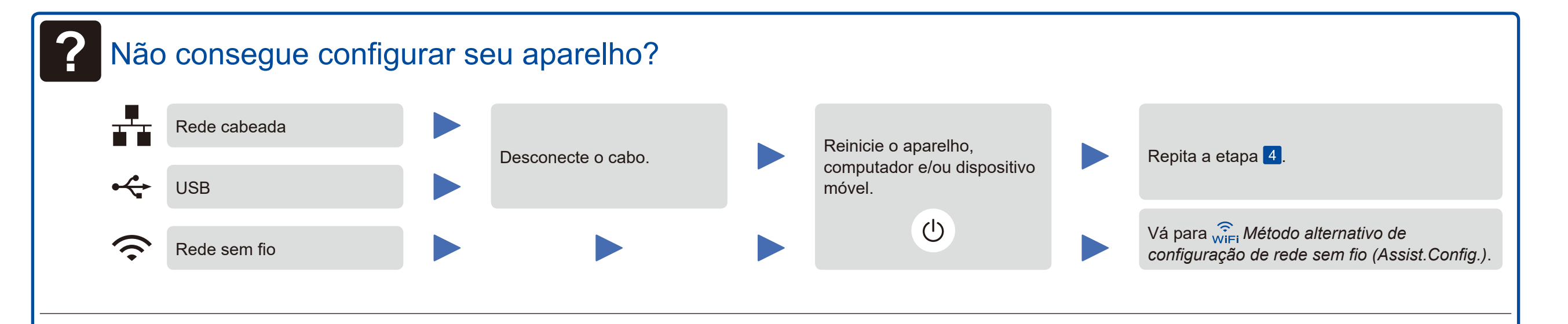

## WiFi Método alternativo de configuração de rede sem fio (Assist.Config.)

- <span id="page-1-2"></span>**1.** Reinicie o ponto de acesso/roteador sem fio.
- **2.** Localize o SSID e a chave de rede.

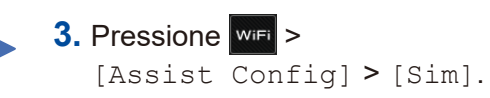

O LCD exibe a mensagem [Conectado].

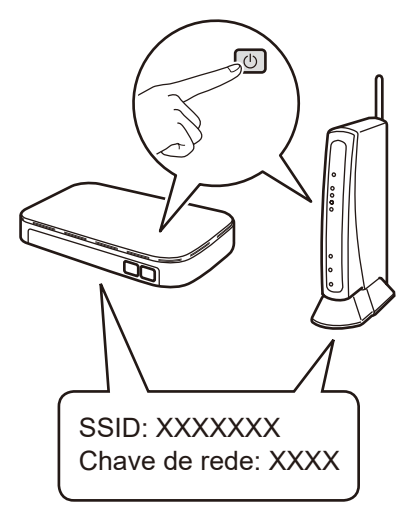

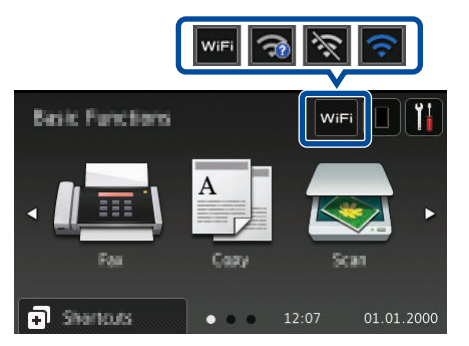

Para usar com um computador >> Etapa <sup>4</sup> [Conecte o aparelho e instale o software](#page-1-1)

Para usar com um dispositivo móvel >> *[Impressão e escaneamento usando um dispositivo móvel](#page-1-3)* 

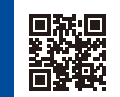

**5.** Insira a chave de rede.

**OBSERVAÇÃO:**

Para obter informações sobre como inserir texto, consulte o *Manual Básico do Usuário* impresso.

Escolha seu Tipo de conexão:

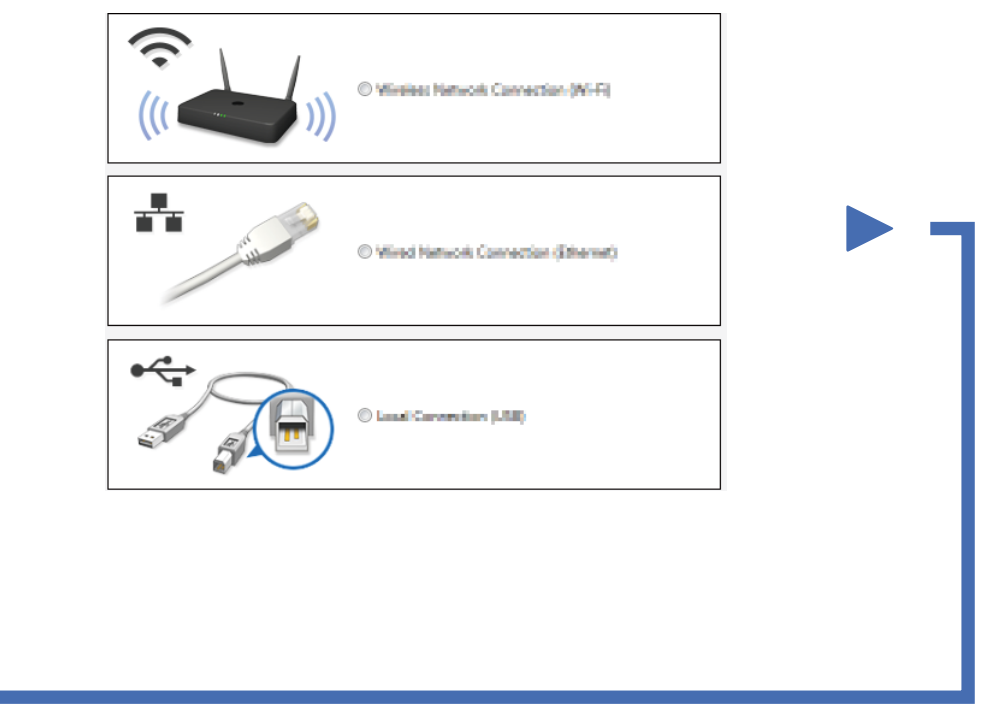

#### <span id="page-1-3"></span>Impressão e escaneamento usando um dispositivo móvel

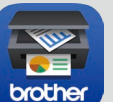

Faça download do "Brother iPrint&Scan" para começar a usar seu aparelho com dispositivos móveis.

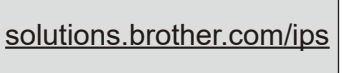

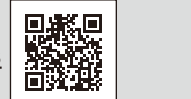

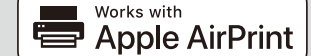

O recurso AirPrint está disponível para usuários OS X e iOS. Para obter mais informações, consulte o *Guia do AirPrint* na página **Manuais** referente ao seu modelo em nosso site. <solutions.brother.com/manuals>